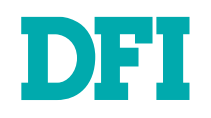

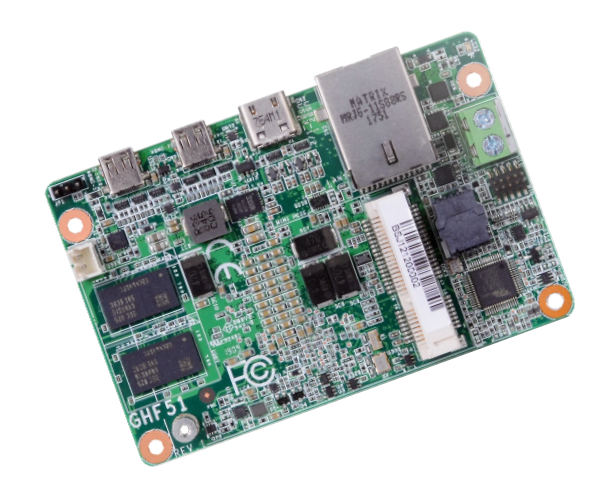

# GHF51

Embedded SBC 1.8"

User's Manual

## **Copyright**

This publication contains information that is protected by copyright. No part of it may be reproduced in any form or by any means or used to make any transformation/adaptation without the prior written permission from the copyright holders.

This publication is provided for informational purposes only. The manufacturer makes no representations or warranties with respect to the contents or use of this manual and specifically disclaims any express or implied warranties of merchantability or fitness for any particular purpose. The user will assume the entire risk of the use or the results of the use of this document. Further, the manufacturer reserves the right to revise this publication and make changes to its contents at any time, without obligation to notify any person or entity of such revisions or changes.

Changes after the publication's first release will be based on the product's revision. The website will always provide the most updated information.

© 2020. All Rights Reserved.

### **Trademarks**

Product names or trademarks appearing in this manual are for identification purpose only and are the properties of the respective owners.

### **FCC and DOC Statement on Class B**

This equipment has been tested and found to comply with the limits for a Class B digital device, pursuant to Part 15 of the FCC rules. These limits are designed to provide reasonable protection against harmful interference when the equipment is operated in a residential installation. This equipment generates, uses and can radiate radio frequency energy and, if not installed and used in accordance with the instruction manual, may cause harmful interference to radio communications. However, there is no guarantee that interference will not occur in a particular installation. If this equipment does cause harmful interference to radio or television reception, which can be determined by turning the equipment off and on, the user is encouraged to try to correct the interference by one or more of the following measures:

- Reorient or relocate the receiving antenna.
- Increase the separation between the equipment and the receiver.
- Connect the equipment into an outlet on a circuit different from that to which the receiver is connected.
- Consult the dealer or an experienced radio TV technician for help.

### **Notice:**

- 1. The changes or modifications not expressly approved by the party responsible for compliance could void the user's authority to operate the equipment.
- 2. Shielded interface cables must be used in order to comply with the emission limits.

## **Table of Contents**

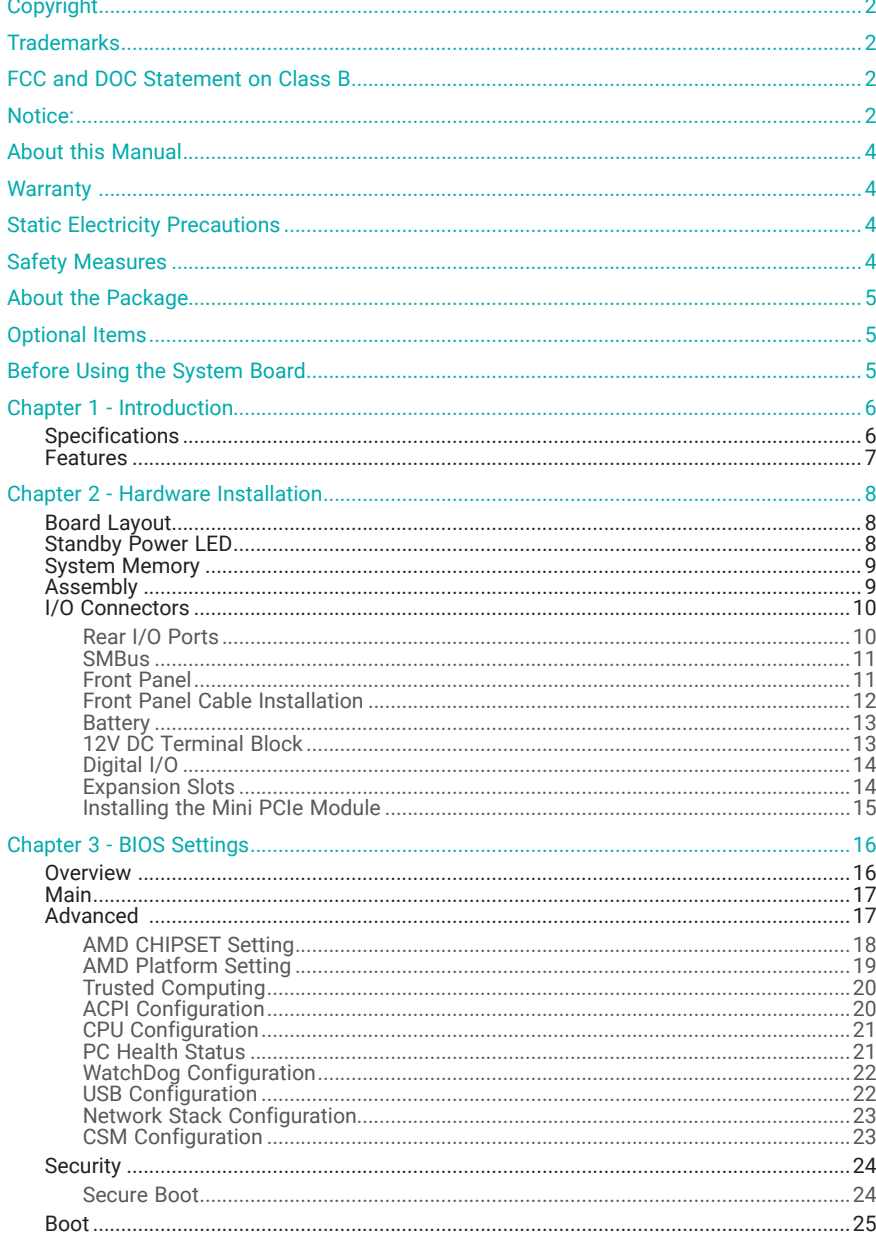

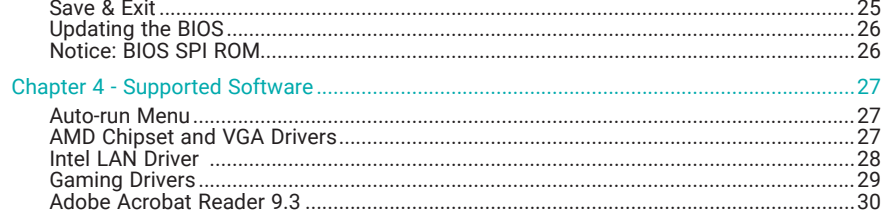

### **About this Manual**

This manual can be downloaded from the website, or acquired as an electronic file included in the optional CD/DVD. The manual is subject to change and update without notice, and may be based on editions that do not resemble your actual products. Please visit our website or contact our sales representatives for the latest editions.

### **Warranty**

- 1. Warranty does not cover damages or failures that arised from misuse of the product, inability to use the product, unauthorized replacement or alteration of components and product specifications.
- 2. The warranty is void if the product has been subjected to physical abuse, improper installation, modification, accidents or unauthorized repair of the product.
- 3. Unless otherwise instructed in this user's manual, the user may not, under any circumstances, attempt to perform service, adjustments or repairs on the product, whether in or out of warranty. It must be returned to the purchase point, factory or authorized service agency for all such work.
- 4. We will not be liable for any indirect, special, incidental or consequencial damages to the product that has been modified or altered.

## **Static Electricity Precautions**

It is quite easy to inadvertently damage your PC, system board, components or devices even before installing them in your system unit. Static electrical discharge can damage computer components without causing any signs of physical damage. You must take extra care in handling them to ensure against electrostatic build-up.

- 1. To prevent electrostatic build-up, leave the system board in its anti-static bag until you are ready to install it.
- 2. Wear an antistatic wrist strap.
- 3. Do all preparation work on a static-free surface.
- 4. Hold the device only by its edges. Be careful not to touch any of the components, contacts or connections.
- 5. Avoid touching the pins or contacts on all modules and connectors. Hold modules or connectors by their ends.

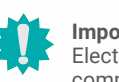

#### **Important:**

Electrostatic discharge (ESD) can damage your processor, disk drive and other components. Perform the upgrade instruction procedures described at an ESD workstation only. If such a station is not available, you can provide some ESD protection by wearing an antistatic wrist strap and attaching it to a metal part of the system chassis. If a wrist strap is unavailable, establish and maintain contact with the system chassis throughout any procedures requiring ESD protection.

### **Safety Measures**

- To avoid damage to the system, use the correct AC input voltage range.
- To reduce the risk of electric shock, unplug the power cord before removing the system chassis cover for installation or servicing. After installation or servicing, cover the system chassis before plugging the power cord.

### **About the Package**

The package contains the following items. If any of these items are missing or damaged, please contact your dealer or sales representative for assistance.

1 GHF51 board

1 Heat spreader (Height: 11mm) A71-808322-000G

1 Screw of Mini PCIe card A32-E12016-050G

## **Optional Items**

Power adapter / 60W, 12V, DC jack

SMBus cable

Front panel cable

Heat sink for 0~60°C / Height: 29.66mm

Heat sink for -20~70°C / Height: 30.7mm

2-pole terminal to DC Jack cable

DIO cable

The board and accessories in the package may not come similar to the information listed above. This may differ in accordance with the sales region or models in which it was sold. For more information about the standard package in your region, please contact your dealer or sales representative.

## **Before Using the System Board**

When installing the system board in a new system, you will need at least the following internal components.

- Storage device such as hard disk drive, CD-ROM, etc.
- Power adaptor

External system peripherals may also be required for navigation and display, including at least a keyboard, a mouse and a video display monitor.

### Chapter 1 **INTRODUCTION**

## **Chapter 1 - Introduction**

### X **Specifications**

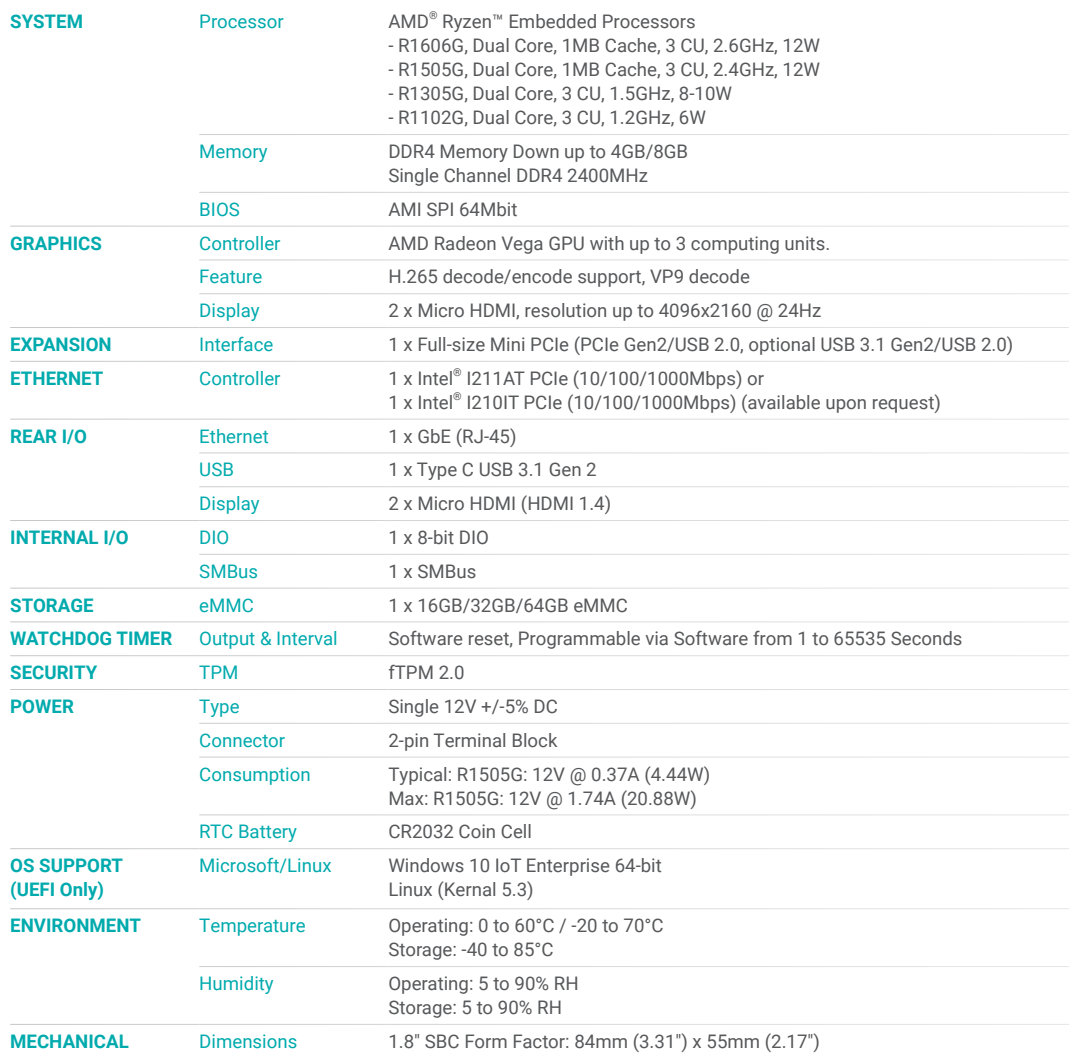

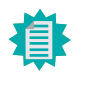

The specifications listed here may be based on editions that do not resemble your actual products. Please visit the download page at go.dfi.com/GHF51, or via the QR code to the right for the latest datasheet.

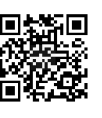

#### **E** Features

#### Watchdog Timer

The Watchdog Timer function allows your application to regularly "clear" the system at the set time interval. If the system hangs or fails to function, it will reset at the set time interval so that your system will continue to operate.

#### DDR4 Memory Down

DDR4 delivers increased system bandwidth and improves performance. The advantages of DDR4 provide an extended battery life and improve the performance at a lower power than DDR3/DDR2. The system features memory down instead of using memory sockets for optimal space reduction.

#### **Graphics**

The integrated AMD® Radeon™ graphics engine delivers an excellent blend of graphics performance and features to meet business needs. It provides excellent video and 3D graphics with outstanding graphics responsiveness. These enhancements deliver the performance and compatibility needed for today's and tomorrow's business applications.

#### Gigabit LAN

The Intel® I211AT Gigabit LAN controller features up to 1Gbps data transmission with support for Intel® Active Management Technology. It provides remote maintenance and manageability for networked computing assets in an enterprise environment.

#### Wake-On-LAN

This feature allows the network to remotely wake up a Soft Power Down (Soft-Off) PC. It is supported via the onboard LAN port or via a PCI LAN card that uses the PCI PME (Power Management Event) signal. However, if your system is in the Suspend mode, you can power-on the system only through an IRQ or DMA interrupt.

#### USB

The system board supports the new USB 3.1 Gen 2. It is capable of running at a maximum transmission speed of up to 10 Gbit/s (1.2 GB/s) and is faster than USB 3.1 Gen 1 (5 Gbit/s, or 625 MB/s), USB 2.0 (480 Mbit/s, or 60 MB/s) and USB 1.1 (12Mb/s). USB 3.1 reduces the time required for data transmission, reduces power consumption, and is backward compatible with USB 2.0. It is a marked improvement in device transfer speeds between your computer and a wide range of simultaneously accessible external Plug and Play peripherals.

#### ACPI STR

The system board is designed to meet the ACPI (Advanced Configuration and Power Interface) specification. ACPI has energy saving features that enables PCs to implement Power Management and Plug-and-Play with operating systems that support OS Direct Power Management. ACPI when enabled in the Power Management Setup will allow you to use the Suspend to RAM function.

With the Suspend to RAM function enabled, you can power-off the system at once by pressing the power button or selecting "Standby" when you shut down Windows® without having to go through the sometimes tiresome process of closing files, applications and operating system. This is because the system is capable of storing all programs and data files during the entire operating session into RAM (Random Access Memory) when it powers-off. The operating session will resume exactly where you left off the next time you power-on the system.

#### Power Failure Recovery

When power returns after an AC power failure, you may choose to either power-on the system manually or let the system power-on automatically.

### Chapter 2 HARDWARE INSTALLATION

## **Chapter 2 - Hardware Installation**

### X **Board Layout**

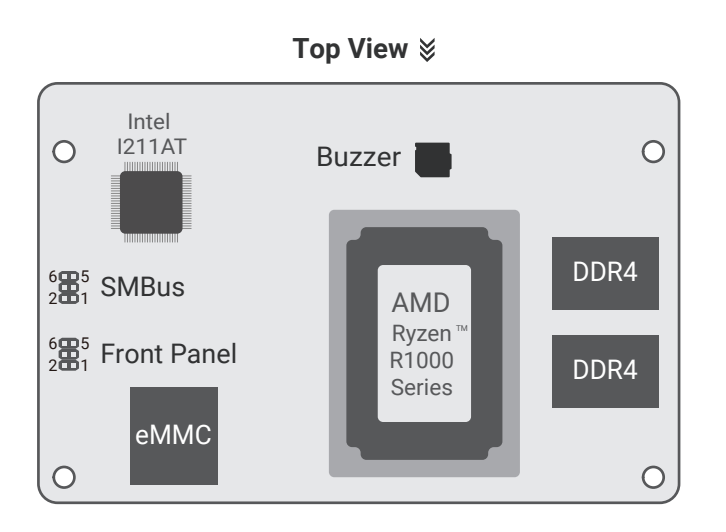

#### **Bottom View**

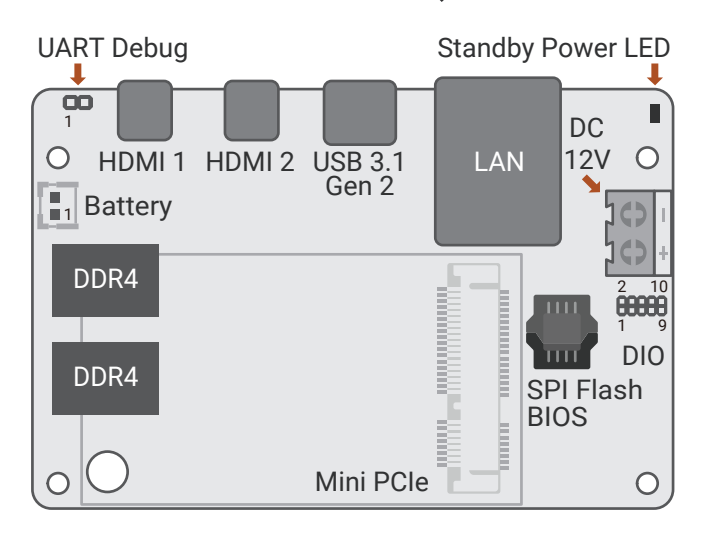

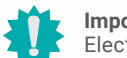

#### **Important:**

Electrostatic discharge (ESD) can damage your board, processor, disk drives, add-in boards, and other components. Perform installation procedures at an ESD workstation only. If such a station is not available, you can provide some ESD protection by wearing an antistatic wrist strap and attaching it to a metal part of the system chassis. If a wrist strap is unavailable, establish and maintain contact with the system chassis throughout any procedures requiring ESD protection.

### ▶ Standby Power LED

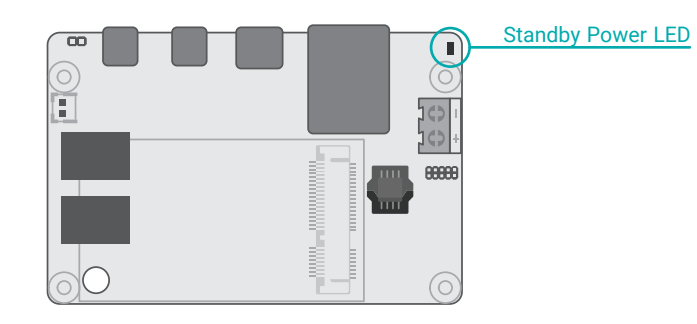

#### **Important:**

When the Standby Power LED lights green, it indicates that there is power on the system board. Power-off the PC then unplug the power cord prior to installing any devices. Failure to do so will cause severe damage to the motherboard and components.

### ▶ System Memory

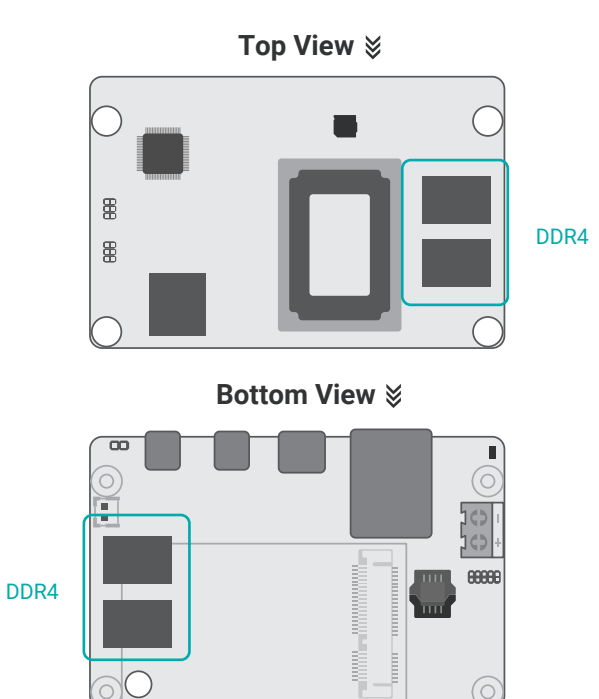

### **Exercise**

A heat spreader is included in the standard package. The heat spreader and components required for mounting are illustrated below.

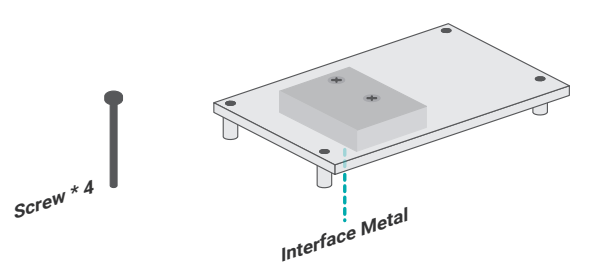

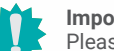

### **Important:**

Please do not operate the system with solely the standard heat spreader as the cooling system. Please use a heatsink instead or add to the system a cooling fan for adequate cooling.

The system board supports the following memory interface.

#### Single Channel (SC)

Data will be accessed in chunks of 64 bits from the memory channels. RAMs are on the same channel.

#### Features

- DDR4 2400MHz Single Channel
- Up to 4G or 8G Memory Down

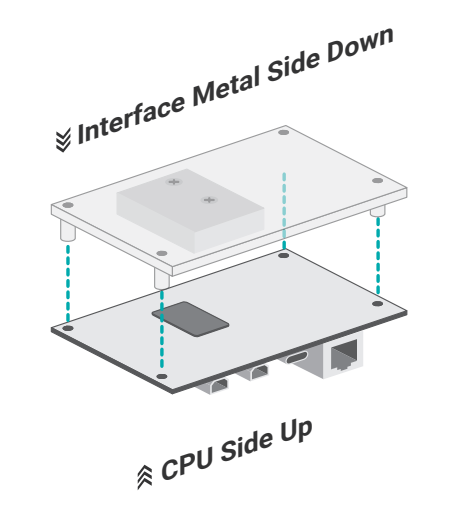

r the<br>rader<br>the The heat spreader is designed to be mounted onto the module as illustrated below. Please make sure the contacting sides of the heat spreader and the module are correct  $-$  the CPU side of the module shall be facing the interface metal side and legs of the heat spreader. Rotate horozontally so the interface metal sits right on top of the CPU. Remove any plastic cover on the interface metal and apply thermal paste/adhesive if it is required.

**CPU Side Up**

### Chapter 2 HARDWARE INSTALLATION

#### **EXALLER**

**Interface Metal Side Down** Rotate the module and heat spreader combo so that the I/O is facing the desired side, and place the combo in the position of the chassis reserved for your module.

**To Chassis**

Align the screw holes of the combo to those on the chassis. The combo can be mounted onto the chassis in two manners  $-1$ ) module side to the chassis, or 2) heat spreader side to the chassis as illustrated below. This shall depend entirely on the design of the chassis with regard to interior spacing, thermal, and I/O.

Place the screws that come with the standard package into the screw holes,<br>driver to fasten the screws until the combo is securely fixed onto the chassis. Place the screws that come with the standard package into the screw holes, and use a screw<br>driver to fasten the screws until the combo is securely fixed onto the chassis.

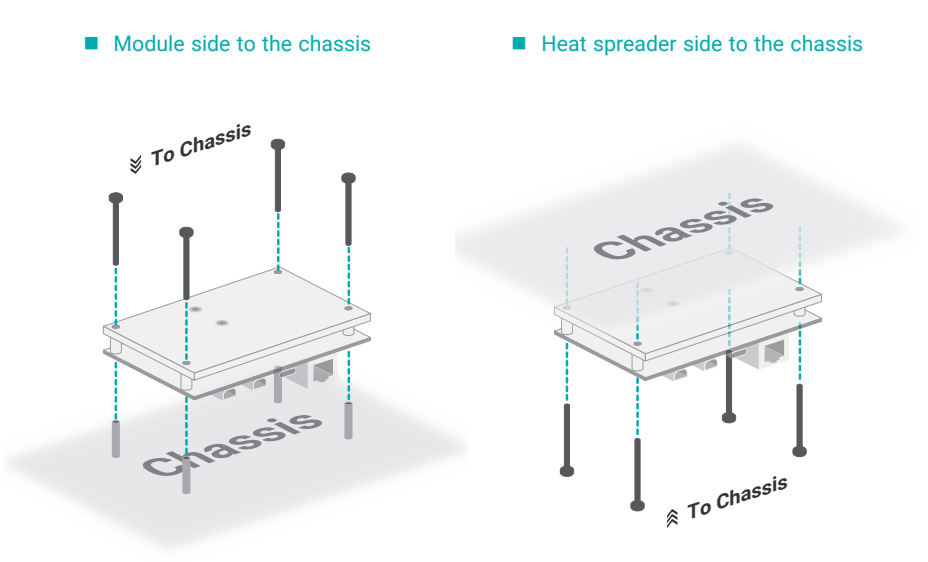

#### X **I/O Connectors**

#### Rear I/O Ports

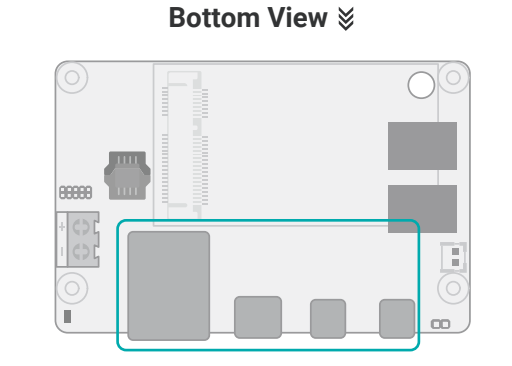

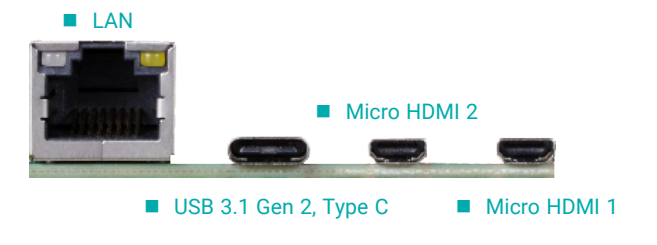

#### Features

- Intel® I211AT PCI Express Gigabit Ethernet controller (alternatively Intel® I210IT PCI Express Gigabit Ethernet controller)
- 2 x Micro HDMI with resolution up to 4096x2160 @ 24Hz

### Chapter 2 HARDWARE INSTALLATION

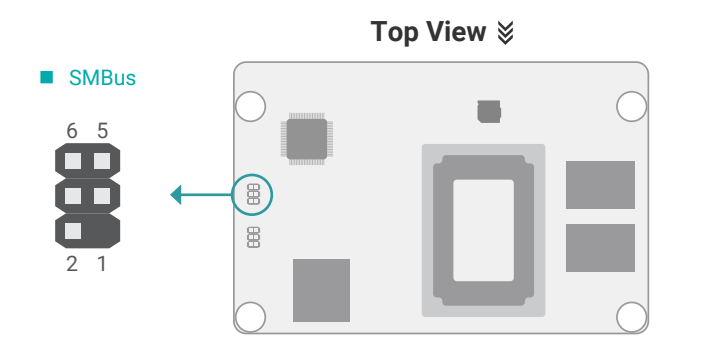

#### ◆ I/O Connectors **X I**/O Connectors

#### SMBus Front Panel

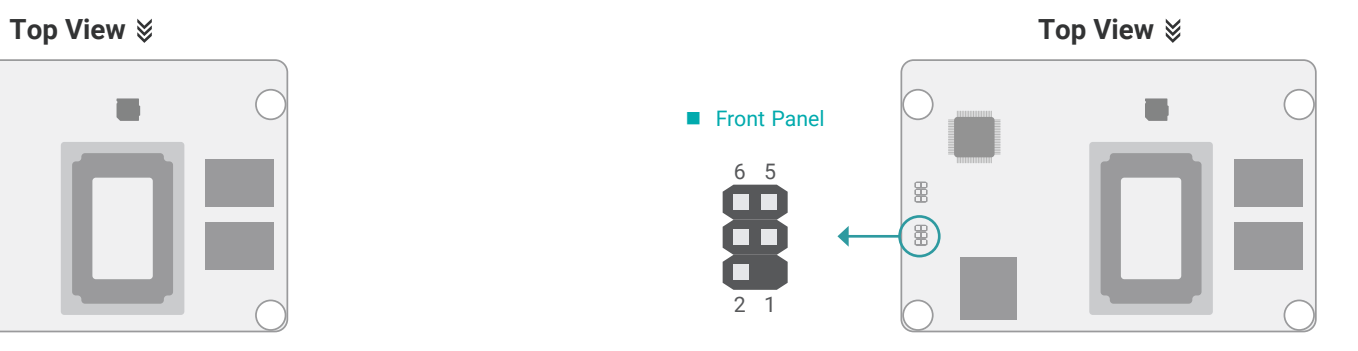

The SMBus (System Management Bus) connector is used to connect the SMBus device. It is a multiple device bus that allows multiple chips to connect to the same bus and enable each one to act as a master by initiating data transfer.

#### RESET - Reset Switch

This switch allows you to reboot without having to power off the system.

#### Power/Standby LED

When the system's power is on, this LED will light up. When the system is in the S1 (POS - Power On Suspend) state, it will blink at 1-second intervals. When the system is in the S3 (STR - Suspend To RAM) state, it will blink at 4-second intervals.

#### Power Button

This switch is used to power on or off the system.

#### Front Panel Pin Assignment

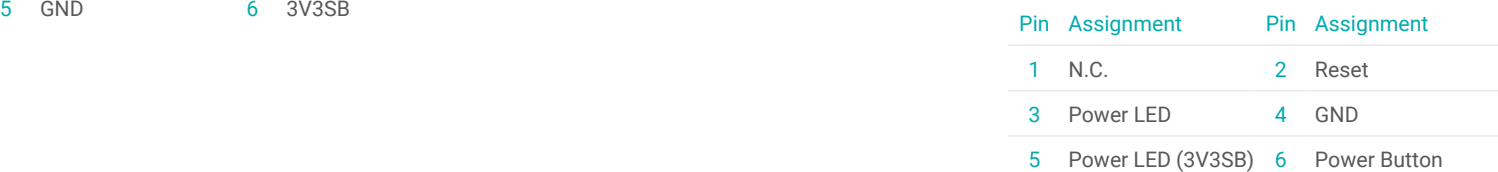

#### SMBus Pin Assignment

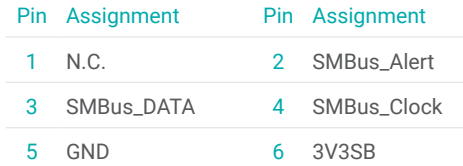

#### X **I/O Connectors**

#### Front Panel Cable Installation

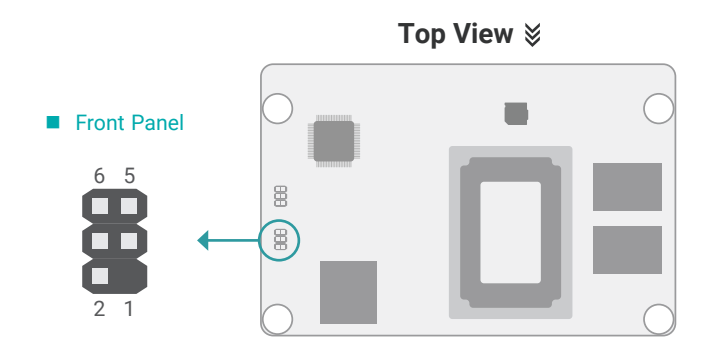

The **Pin 1** of Front Panel cable should be connected to Front Panel **Pin 6** on the motherboard. Due to Pin definition on GHF51 different from other boards, the HDD\_LED (Red) doesn't func-

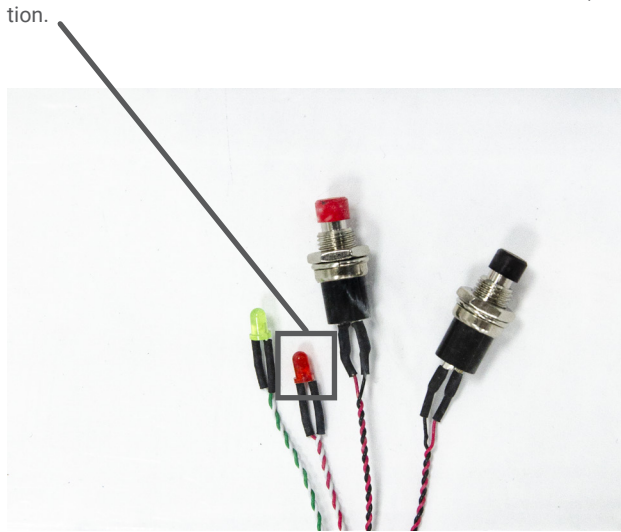

### Chapter 2 HARDWARE INSTALLATION

#### X **I/O Connectors**

#### **Battery**

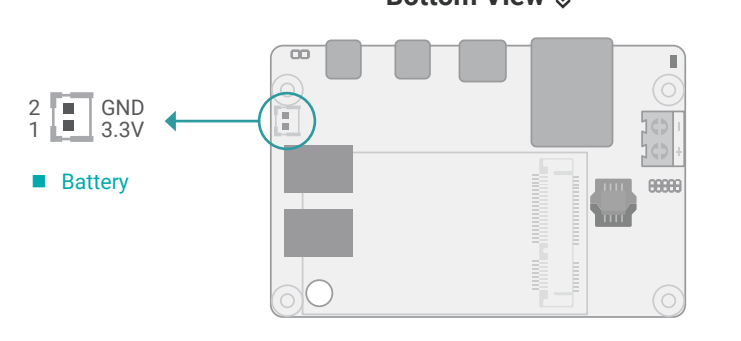

Connect to board reeeees External Battery

X **I/O Connectors**

#### 12V DC Terminal Block

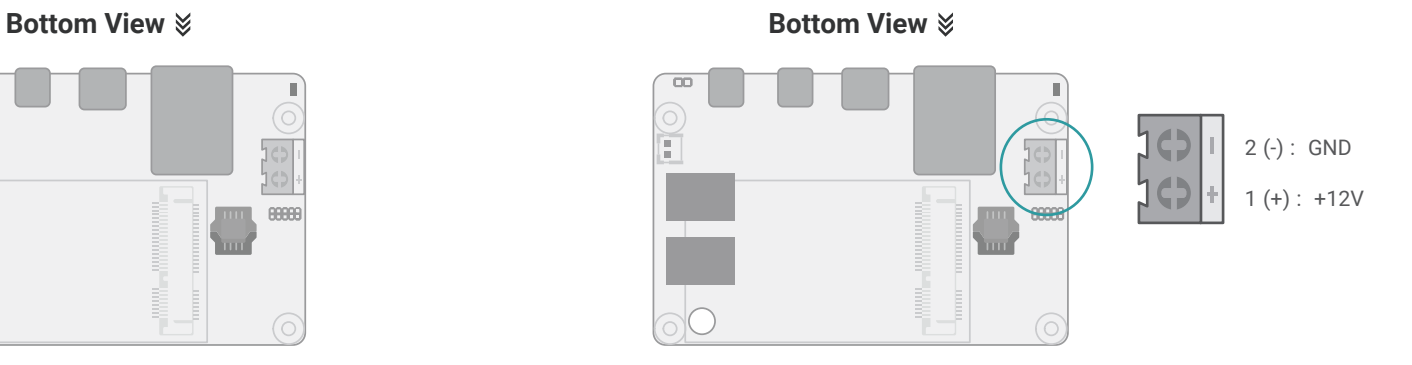

This 2-pin terminal block is considered a low power solution. Connect a DC power cord to this terminal block by inserting the wire into the block and then screw tight the screw on top to secure the wire in place. Please make sure the positive and negative wires are installed correctly. Using a voltage more than the recommended range may fail to boot the system or cause damage to the system board.

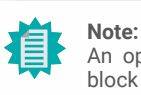

An optional DC cable converter can be purchased to convert the 2-pin terminal block to a coaxial DC jack.

The external lithium ion battery supplies power to the real-time clock and CMOS memory as an auxiliary source of power when the main power is shut off.

#### Safety Measures

- There exists explosion hazard if the battery is incorrectly installed.
- Replace only with the same or equivalent type recommended by the manufacturer.
- Dispose of used batteries according to local ordinances.

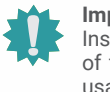

#### **Important:**

Insufficient power supplied to the system may result in instability or malfunction of the add-in boards and peripherals. Calculating the system's approximate power usage is important to ensure that the power supply meets the system's consumption requirements.

### Chapter 2 HARDWARE INSTALLATION

#### ◆ I/O Connectors

### Digital I/O

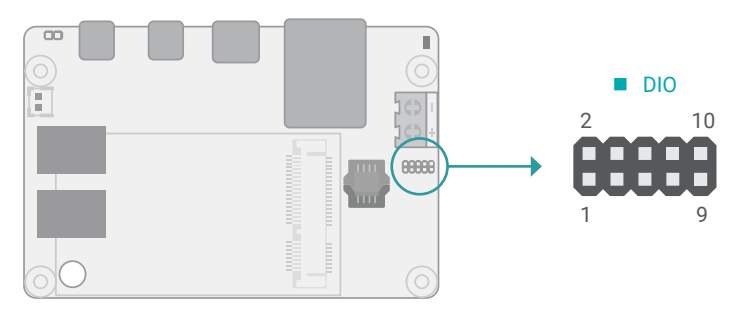

The 8-bit Digital I/O (DIO) connector allows for input/output signals of digital logical states defined by voltage levels. Pin Assignment

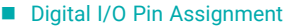

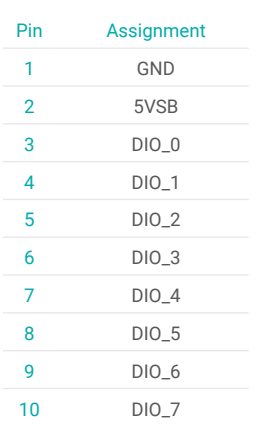

**Note:** 眉

A 10-pin cable can be purchased as an optional item for DIO connection.

#### Expansion Slots

#### **Bottom View Bottom View**

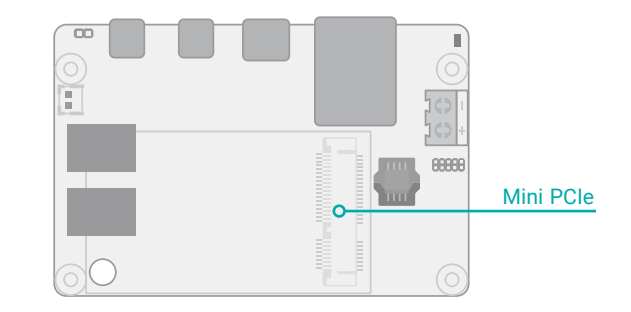

#### Mini PCIe

The Mini PCIe socket allows for a full-size Mini PCIe module, and supports PCIe x1 (Gen3) and USB 2.0 signals.

#### ▶ *I/O* Connectors ▶ Expansion Slots

### Installing the Mini PCIe Module

Before installing the Mini PCIe module into the Mini PCIe socket, please make sure that the following safety cautions are well-attended.

- 1. Make sure the PC and all other peripheral devices connected to it has been powered down.
- 2. Disconnect all power cords and cables.
- 3. Locate the Mini PCIe socket on the system board
- 4. Make sure the notch on card is aligned to the key on the socket.

Please follow the steps below to install the card into the socket.

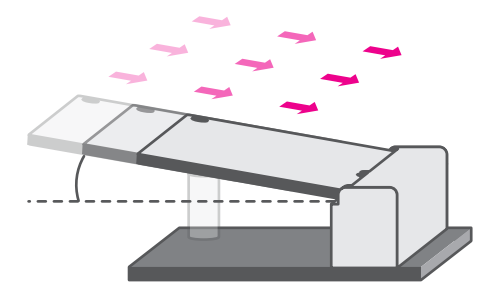

#### Step 1:

Insert the card into the socket at an angle while making sure the notch and key are perfectly aligned.

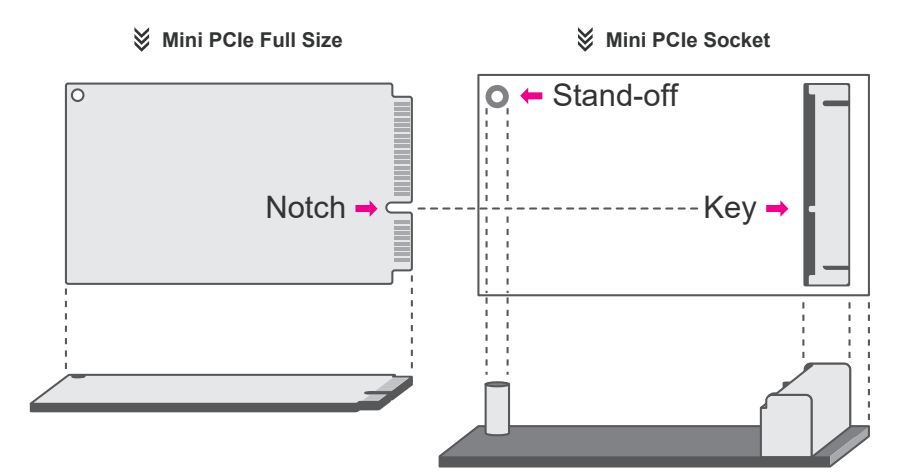

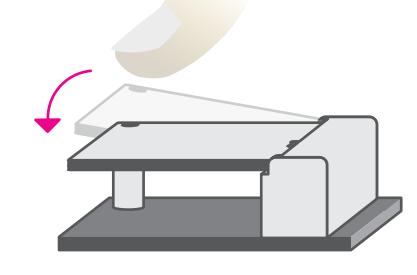

#### Step 2:

Press the end of the card far from the socket down until against the stand-off.

#### Step 3:

Screw tight the card onto the standoff with a screw driver and a standoff screw until the gap between the card and the stand-off closes up. The card should be lying parallel to the board when it's correctly mounted.

### **Chapter 3 - BIOS Settings**

#### $\blacktriangleright$  **Overview**

The BIOS is a program that takes care of the basic level of communication between the CPU and peripherals. It contains codes for various advanced features found in this system board. The BIOS allows you to configure the system and save the configuration in a battery-backed CMOS so that the data retains even when the power is off. In general, the information stored in the CMOS RAM of the EEPROM will stay unchanged unless a configuration change has been made such as a hard drive replaced or a device added.

It is possible that the CMOS battery will fail causing CMOS data loss. If this happens, you need to install a new CMOS battery and reconfigure the BIOS settings.

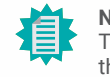

**Note:**

The BIOS is constantly updated to improve the performance of the system board; therefore the BIOS screens in this chapter may not appear the same as the actual one. These screens are for reference purpose only.

#### Default Configuration

Most of the configuration settings are either predefined according to the Load Optimal Defaults settings which are stored in the BIOS or are automatically detected and configured without requiring any actions. There are a few settings that you may need to change depending on your system configuration.

#### Entering the BIOS Setup Utility

The BIOS Setup Utility can only be operated from the keyboard and all commands are keyboard commands. The commands are available at the right side of each setup screen.

The BIOS Setup Utility does not require an operating system to run. After you power up the system, the BIOS message appears on the screen and the memory count begins. After the memory test, the message "Press DEL to run setup" will appear on the screen. If the message disappears before you respond, restart the system or press the "Reset" button. You may also restart the system by pressing the <Ctrl> <Alt> and <Del> keys simultaneously.

#### Legends

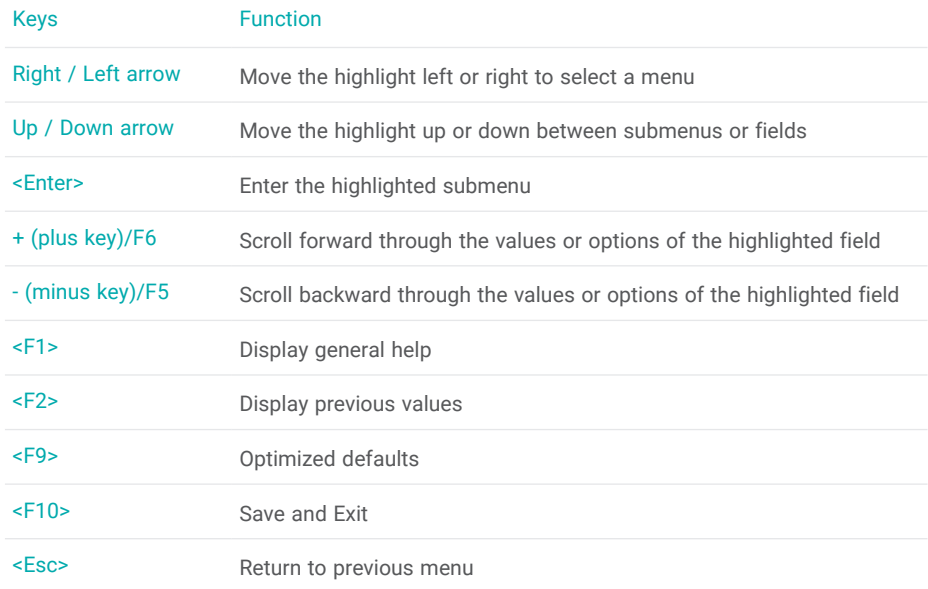

#### Scroll Bar

When a scroll bar appears to the right of the setup screen, it indicates that there are more available fields not shown on the screen. Use the up and down arrow keys to scroll through all the available fields.

#### Submenu

When  $\mathscr{P}'$  appears on the left of a particular field, it indicates that a submenu which contains additional options are available for that field. To display the submenu, move the highlight to that field and press <Enter>.

### X **Main**

The Main menu is the first screen that you will see when you enter the BIOS Setup Utility. Basic hardware information is displayed.

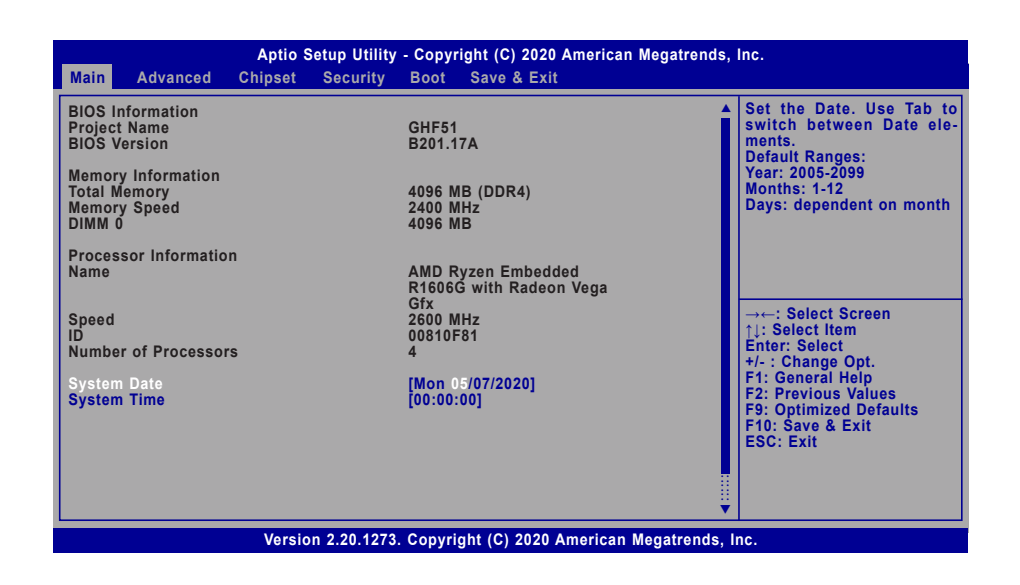

### $\blacktriangleright$  **Advanced**

The Advanced menu allows you to configure your system for basic operation. Some entries are defaults required by the system board, while others, if enabled, will improve the performance of your system or let you set some features according to your preference.

#### Important:

Setting incorrect field values may cause the system to malfunction.

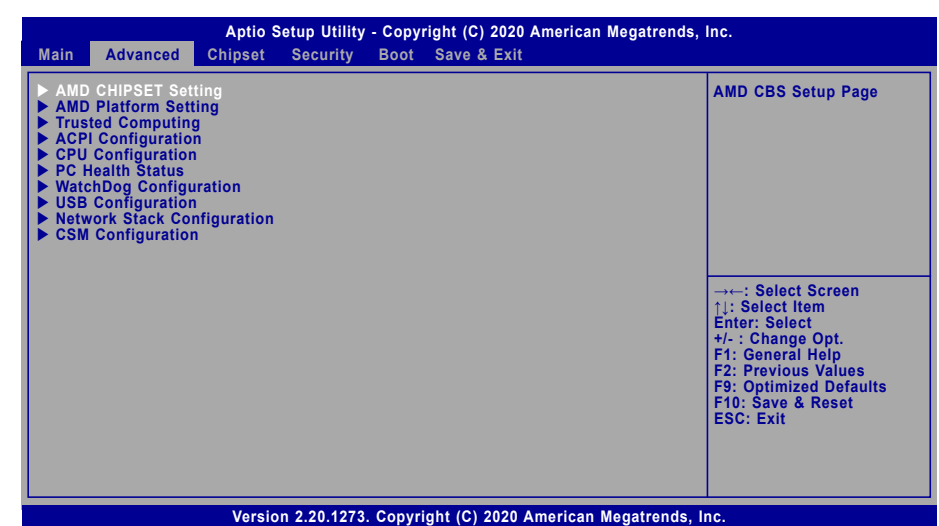

**System Date**

The date format is <month>, <date>, <year>. Press "Tab" to switch to the next field and press "-" or "+" to modify the value.

#### **System Time**

The time format is <hour>, <minute>, <second>. The time is based on the 24-hour military-time clock. For example, 1 p.m. is 13:00:00. Hour displays hours from 00 to 23. Minute displays minutes from 00 to 59. Second displays seconds from 00 to 59.

#### **EXA** Advanced

#### AMD CHIPSET Setting

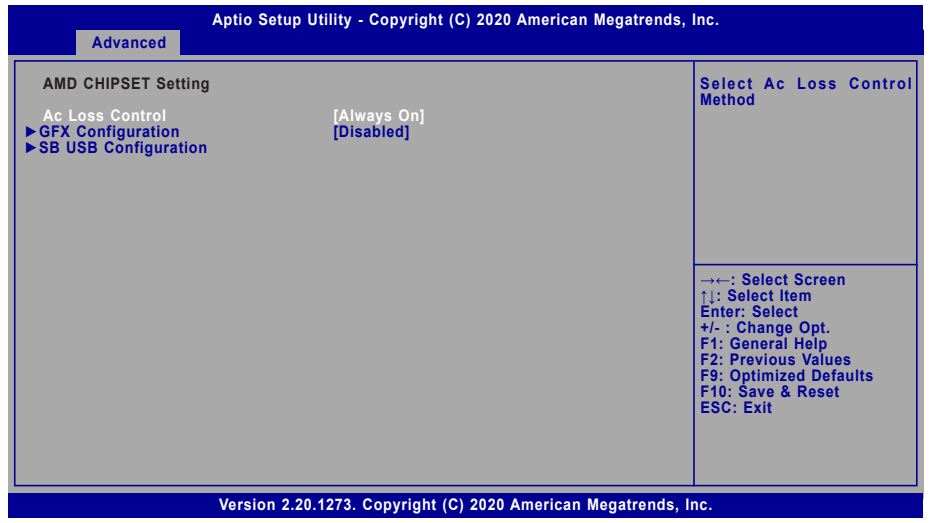

#### **Ac Loss Control**

Select among Always On, Always Off, and Last State. This field is used to specify what state the system is set to return to when power is re-applied after AC power failure or loss (G3 state).

- **Always On** The system automatically powers on after power failure.
- **Always Off** The system enters soft-off state after power failure. Power-on signal input is required to power up the system.
- Last State The system returns to the last state right before power failure.

#### **► GFX Configuration**

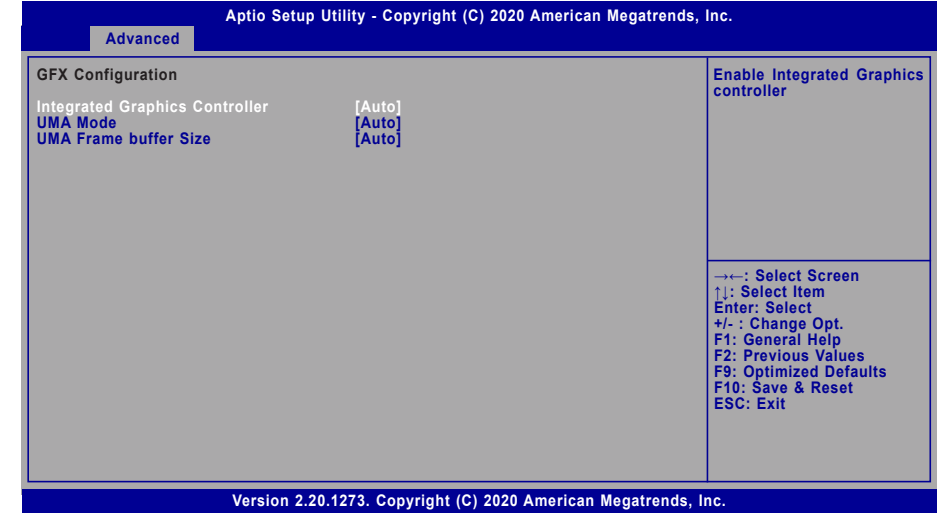

#### **Integrated Graphics Controller**

Configure the integrated graphics controller — Disabled, Forces, or Auto for auto-detection.

#### **UMA Mode**

Configure the Unified Memory Architecture (UMA) mode — Auto or UMA\_SOECIFIED.

#### **UMA Frame buffer Size**

Specify the amount of memory allocation to the integrated GFX — 64M, 128M, 256M, 384M, 512M, 1G, 2G, 3G, or select auto for auto allocation. Please make sure "UMA Mode" is set to "Auto" when a specific size is to be configured.

#### ▶ Advanced ▶ AMD CHIPSET Setting X **Advanced** X **Advanced** X **Advanced** X **Advanced** X **Advanced** X **Advanced** X **Advanced**

#### **► SB USB Configuration**

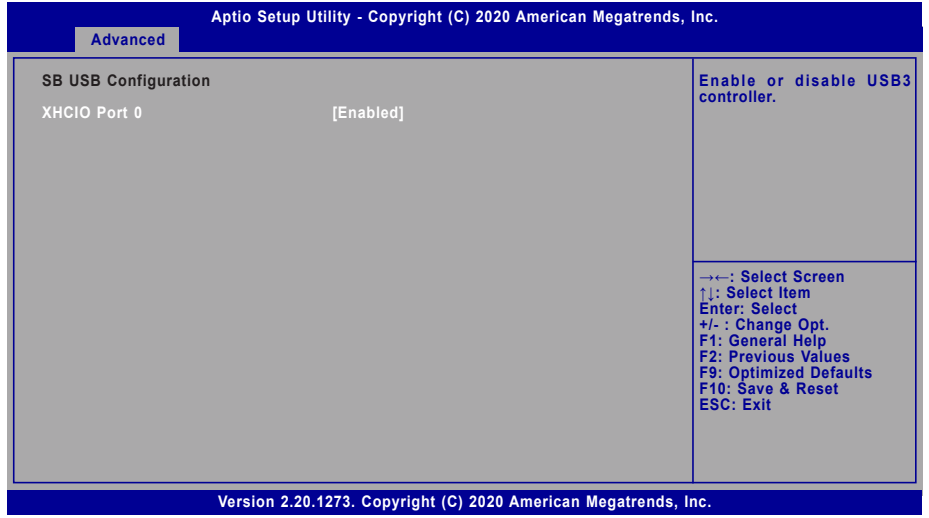

#### **XHCIO Port 0**

Enable or disable the on-board USB 3.0 controller.

#### AMD Platform Setting

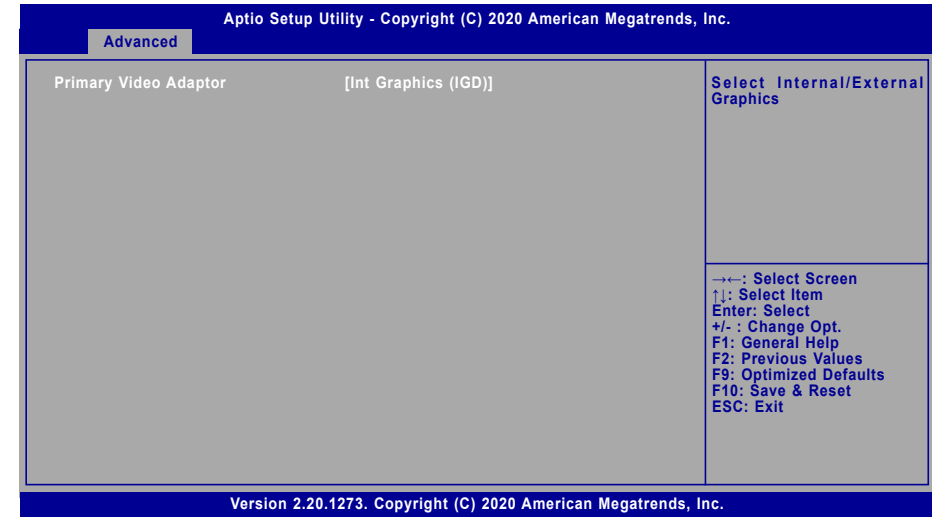

#### **Primary Video Adaptor**

Select which graphics controller will be the primary video adaptor — Int Graphics (IGD) or Ext Graphics (PEG).

#### Trusted Computing

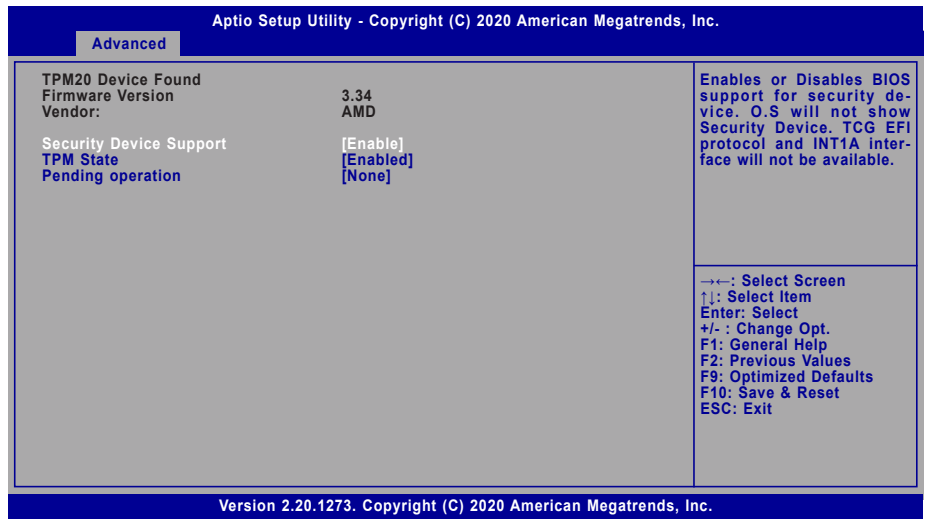

#### **Security Device Support**

This field is used to enable or disable BIOS support for the security device such as an TPM 2.0 to achieve hardware-level security via cryptographic keys.

#### **TPM State**

Enable or disable the TPM security device. NOTE: Your Computer will rboot during restart in order to change State of the Device.

#### **Pending operation**

To clear the existing TPM encryption, select "TPM Clear" and restart the system. This field is not available when "Security Device Support" is disabled.

#### ▶ Advanced Advanced Advanced Advanced Advanced Advanced Advanced Advanced Advanced Advanced Advanced Advanced Advanced Advanced Advanced Advanced Advanced Advanced Advanced Advanced Advanced Advanced Advanced Advanced Adv

#### ACPI Configuration

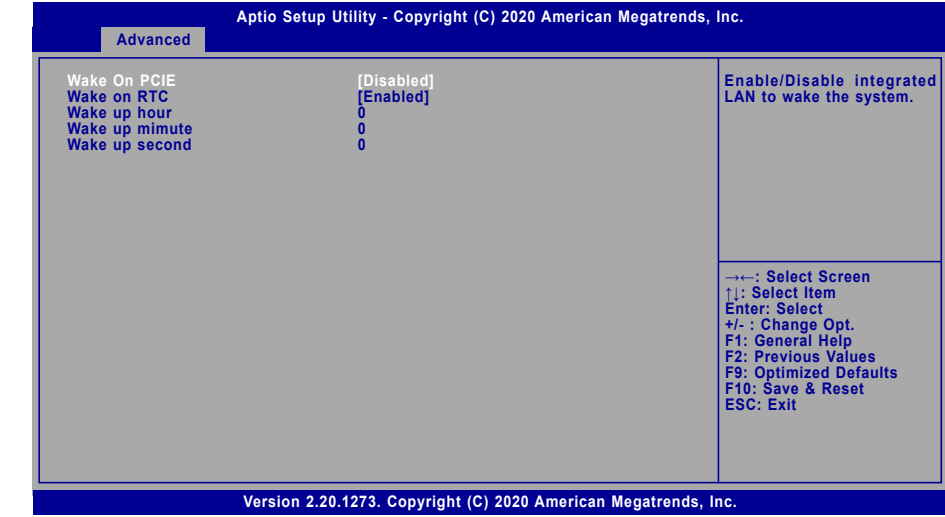

#### **Wake On PCIE**

Enable or disable Wake-on-LAN function for the integrated LAN to wake up the system.

#### **Wake on RTC**

When Enabled, the system will automatically wake up from S5 state at a designated time every day. Once it's switched to [Enabled], please set up the time of day — hour, minute, and second — for the system to wake up.

#### $\blacktriangleright$  **Advanced**

#### CPU Configuration

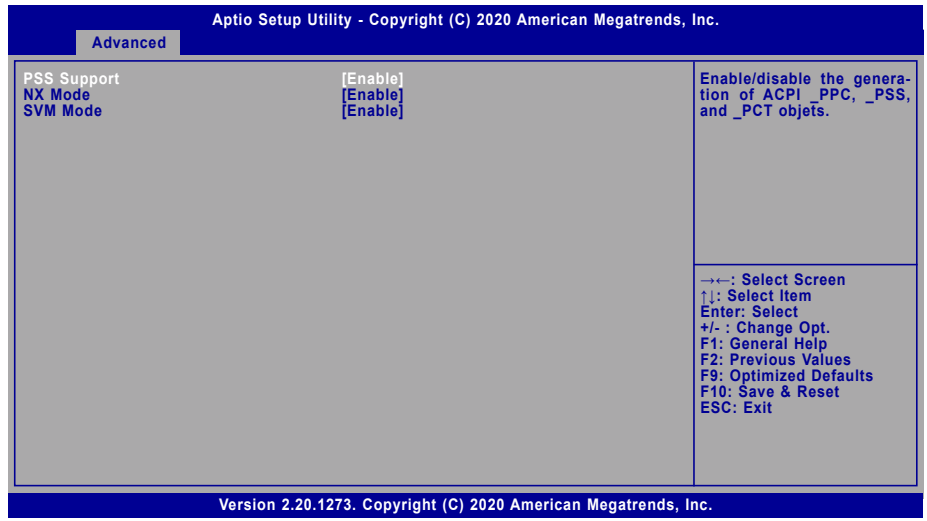

#### $\blacktriangleright$  Advanced

#### PC Health Status

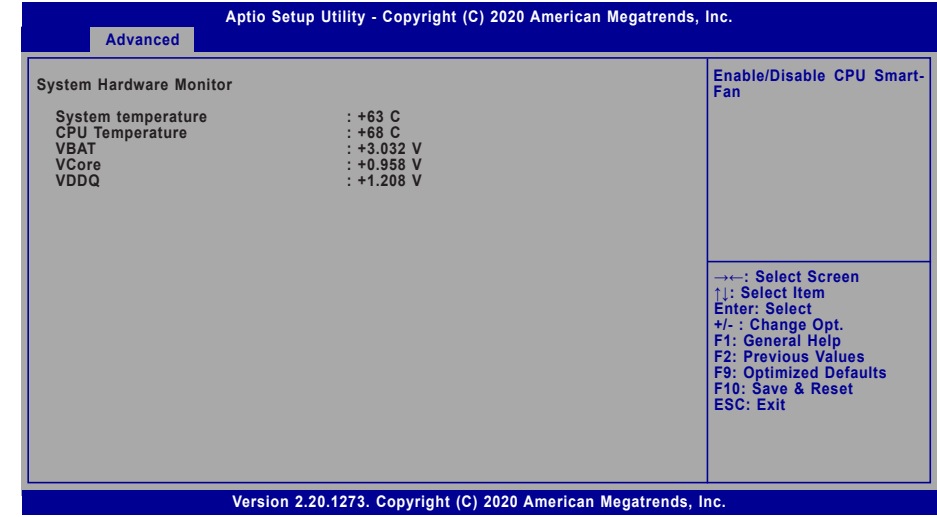

This section displays the system's health information, i.e. voltage readings, CPU and system temperatures, and VCC voltage readings.

#### **PSS Support**

Enable or disable the power, performance, and speed related ACPI functions of the CPU.

#### **NX Mode**

Enable or disable the protection function that keeps no-execute codes from being executed by the CPU.

#### **SVM Mode**

Enable or disable Secure Virtual Machine (SVM) for CPU virtualization.

#### $\blacktriangleright$  **Advanced**

#### WatchDog Configuration

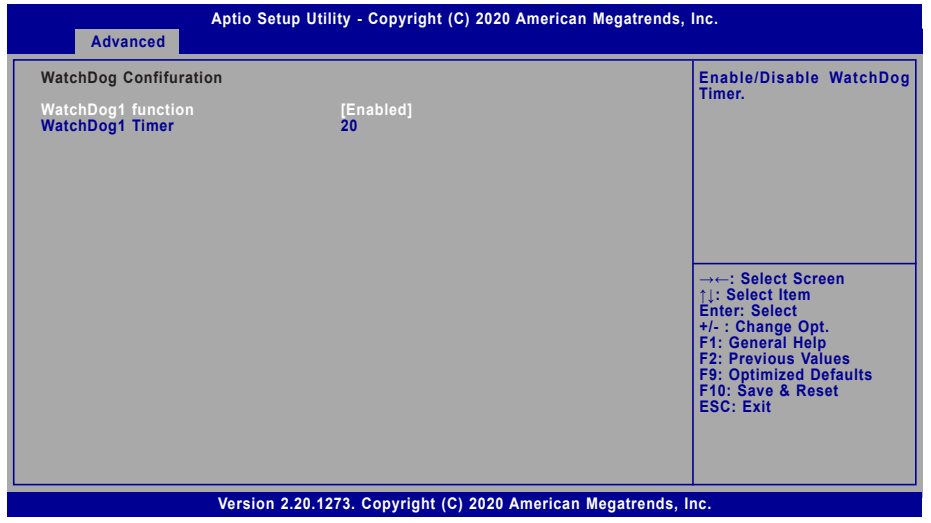

#### **WatchDog1 function**

Enable or disable WatchDog function. Once it is enabled, please configure the following field.

#### **SuperIO WatchDog Timer**

Set the WatchDog Timer timeout value, ranging from 1 to 255 (second).

#### $\blacktriangleright$  **Advanced**

#### USB Configuration

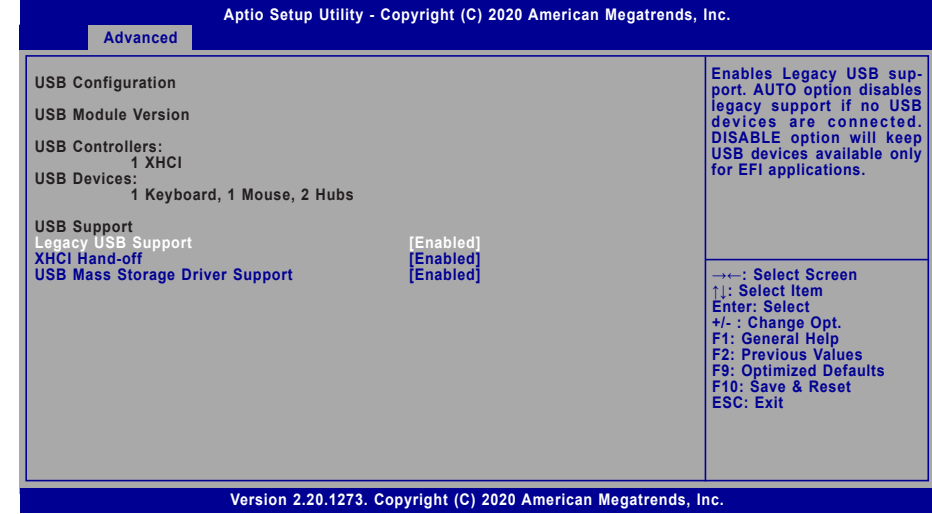

#### **Legacy USB Support**

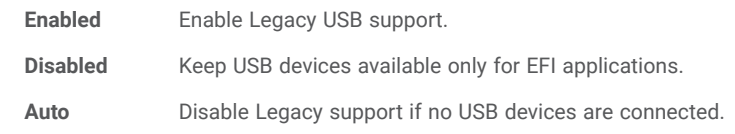

#### **XHCI Hand-off**

Enable or disable XHCI Hand-off.

#### **USB Mass Storage Driver Support**

Enable or disable USB Mass Storage Driver Support.

#### **E** Advanced

#### Network Stack Configuration

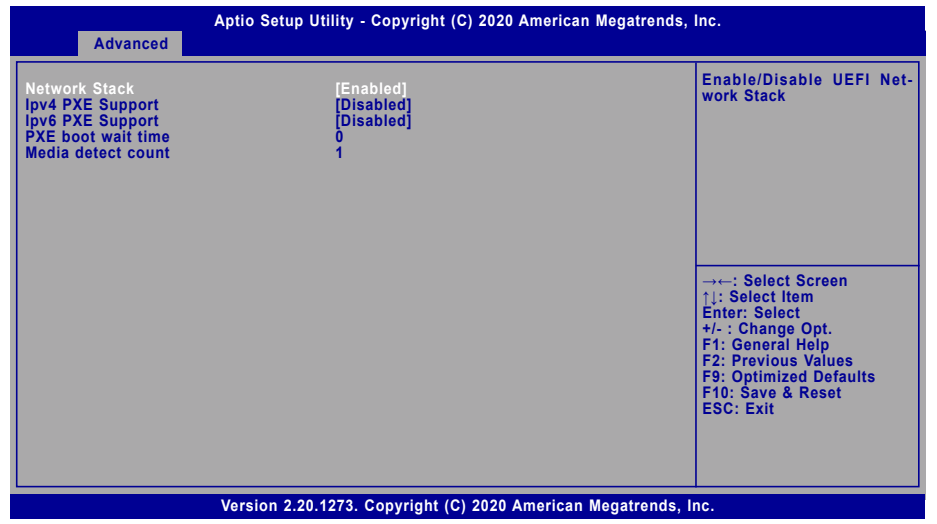

#### **Network Stack**

Enable or disable UEFI network stack. The following fields will appear when this field is enabled.

#### **Ipv4 PXE Support**

Enable or disable IPv4 PXE boot support. If disabled, IPv4 PXE boot support will not be available.

#### **Ipv6 PXE Support**

Enable or disable IPv6 PXE boot support. If disabled, IPv6 PXE boot support will not be available.

#### **PXE boot wait time**

Set the wait time in seconds to press ESC key to abort the PXE boot. Use either +/- or numeric keys to set the value.

#### **Media detect count**

Set the number of times the presence of media will be checked. Use either +/- or numeric keys to set the value.

#### **E** Advanced

#### CSM Configuration

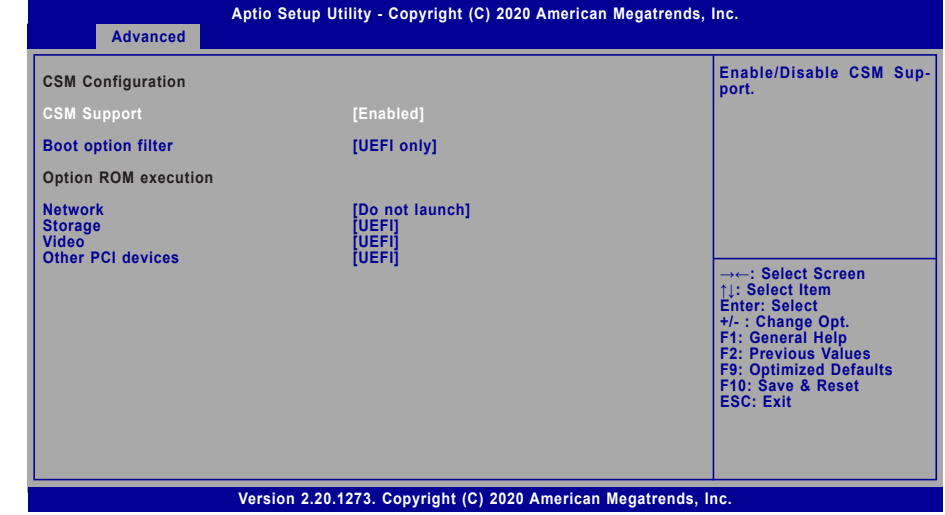

#### **CSM Support**

This section is used to enable or disable CSM Support. The following fields are only available when "CSM Support" is enabled.

#### **Boot option filter**

This field controls Legacy/UEFI ROMs priority — UEFI and Legacy, Legacy only, UEFI only.

#### **Network**

This field controls the execution of UEFI and Legacy Network OpROM.

#### **Storage**

This field controls the execution of UEFI and Legacy Storage OpROM.

#### **Video**

This field controls the execution of UEFI and Legacy Video OpROM.

#### **Other PCI devices**

This field determines OpROM execution policy for devices other than Network, Storage or Video.

#### ▶ Security

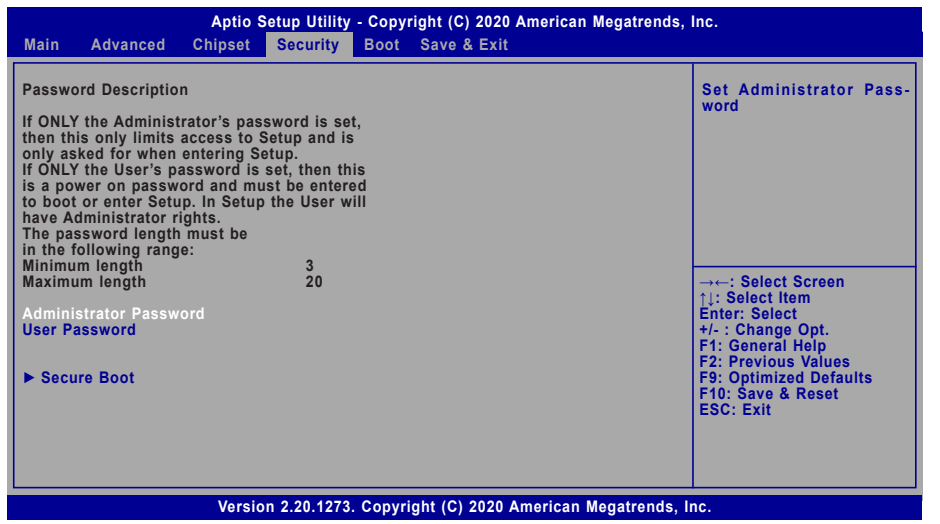

#### **Administrator Password**

Set the administrator password. To clear the password, input nothing and press enter when a new password is asked. Administrator Password will be required when entering the BIOS.

#### **User Password**

Set the user password. To clear the password, input nothing and press enter when a new password is asked. User Password will be required when powering up the system.

#### **Example Security**

#### Secure Boot

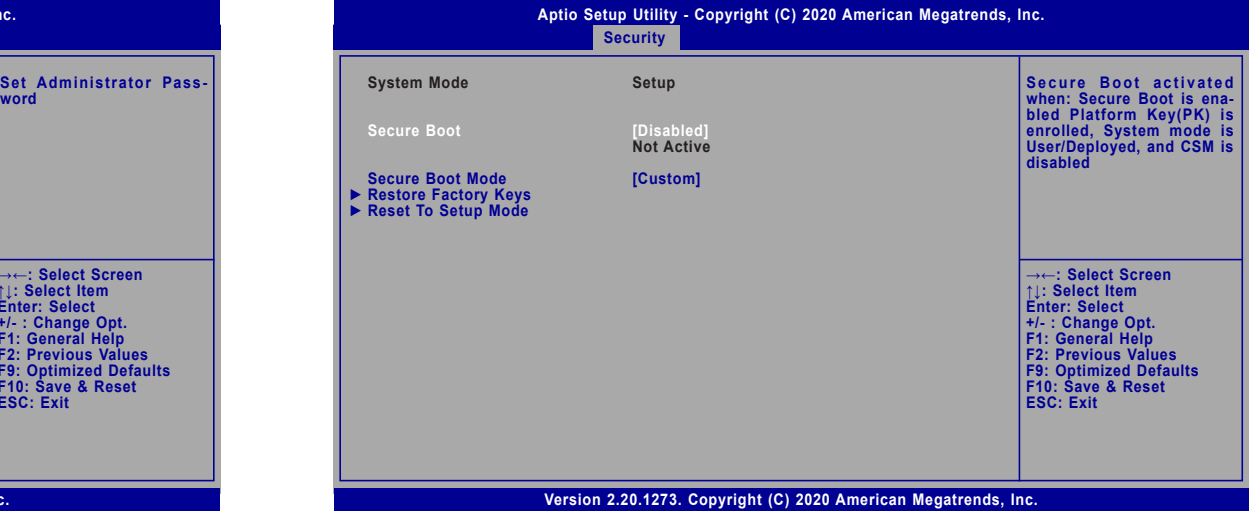

#### **Secure Boot**

The Secure Boot store a database of certificates in the firmware and only allows the OSes with authorized signatures to boot on the system. To activate Secure Boot, please make sure that "Secure Boot" is "[Enabled]", Platform Key (PK) is enrolled, "System Mode" is "User", and CSM is disabled. After enabling/disabling Secure Boot, please save the configuration and restart the system. When configured and activated correctly, the Secure Boot status will be "Active".

#### **Secure Boot Mode**

Select the secure boot mode — Standard or Custom. When set to Custom, the following fields will be configurable for the user to manually modify the key database.

#### **Restore Factory Keys**

Force system to User Mode. Load OEM-defined factory defaults of keys and databases onto the Secure Boot. Press Enter and a prompt will show up for you to confirm.

#### **Reset To Setup Mode**

Clear the database from the NVRAM, including all the keys and signatures installed in the Key Management menu. Press Enter and a prompt will show up for you to confirm.

#### X **Boot**

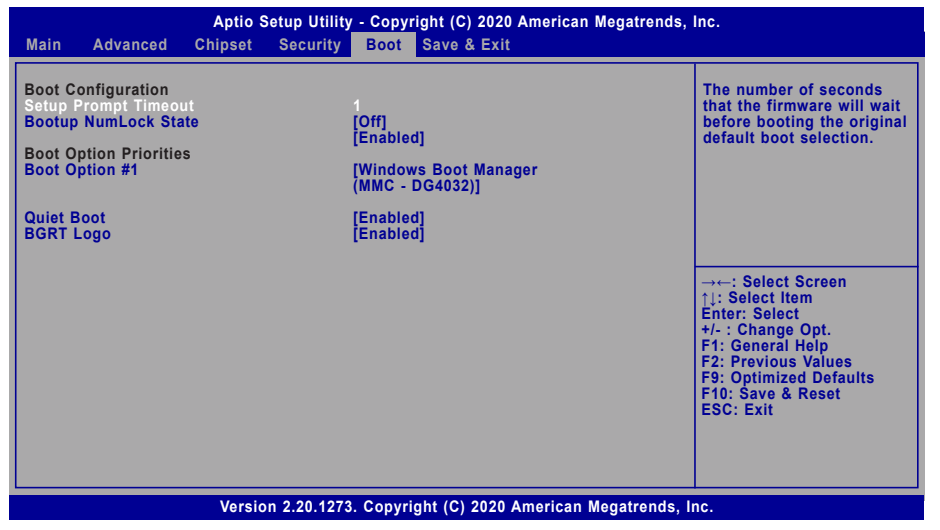

#### **Setup Prompt Timeout**

Set the number of seconds to wait for the setup activation key. 65535 (0xFFFF) denotes indefinite waiting.

#### **Bootup NumLock State**

Select the keyboard NumLock state: On or Off.

#### **Quiet Boot**

This section is used to enable or disable quiet boot option.

#### **Boot Option Priorities**

Rearrange the system boot order of available boot devices. Please enable the devices that you wish to set as boot devices in the "Advanced > CSM Configuration" submenu.

#### **BGRT Logo**

It is used to enable or disable the support of display logo with ACPI BGRT table.

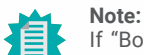

If "Boot option filter" of "CSM Configuration" is set to "UEFI and Legacy" or "UEFI only", and "Quiet Boot" is set to enabled, "BGRT Logo" will show up for configuration. Refer to the Advanced > CSM Configuration submenu for more information.

#### Save & Exit

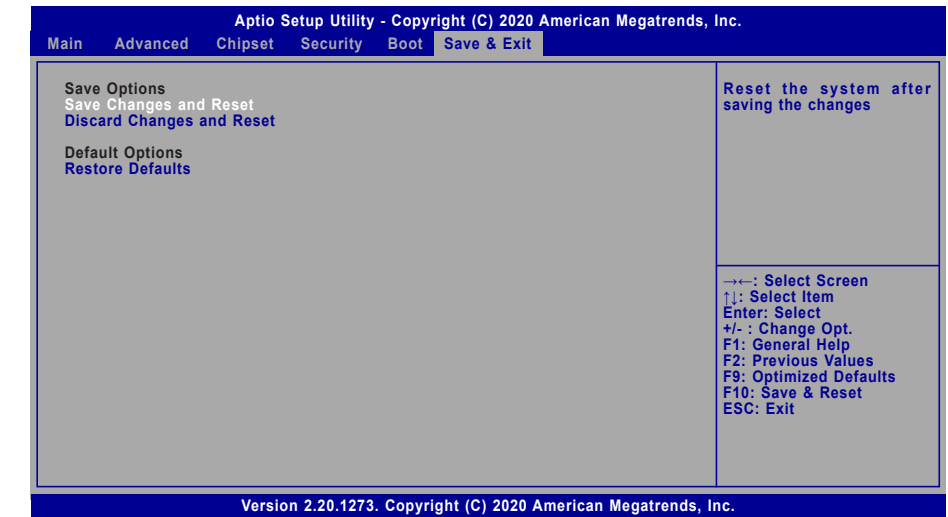

#### **Save Changes and Reset**

To save the changes, select this field and then press <Enter>. A dialog box will appear. Select Yes to reset the system after saving all changes made.

#### **Discard Changes and Reset**

To discard the changes, select this field and then press <Enter>. A dialog box will appear. Select Yes to reset the system setup without saving any changes.

#### **Restore Defaults**

To restore and load the optimized default values, select this field and then press <Enter>. A dialog box will appear. Select Yes to restore the default values of all the setup options.

### Chapter 3 BIOS SETTING

### X **Updating the BIOS**

To update the BIOS, you will need the new BIOS file and a flash utility. Please contact technical support or your sales representative for the files and specific instructions about how to update BIOS with the flash utility. For updating AMI BIOS in UEFI mode, you may refer to the how-to video at https://www.dfi.com/Knowledge/Video/5.

#### $\blacktriangleright$  **Notice: BIOS SPI ROM**

- 1. The Intel® Management Engine has already been integrated into this system board. Due to the safety concerns, the BIOS (SPI ROM) chip cannot be removed from this system board and used on another system board of the same model.
- 2. The BIOS (SPI ROM) on this system board must be the original equipment from the factory and cannot be used to replace one which has been utilized on other system boards.
- 3. If you do not follow the methods above, the Intel® Management Engine will not be updated and will cease to be effective.

#### **Note:**

- a. You can take advantage of flash tools to update the default configuration of the BIOS (SPI ROM) to the latest version anytime.
- b. When the BIOS IC needs to be replaced, you have to populate it properly onto the system board after the EEPROM programmer has been burned and follow the technical person's instructions to confirm that the MAC address should be burned or not.

## **Chapter 4 - Supported Software**

Install drivers, utilities and software applications that are required to facilitate and enhance the performance of the system board. You may acquire the software from your sales representatives, from a DVD included in the shipment, or from the website download page at https://www. dfi.com/DownloadCenter.

### $\blacktriangleright$  **Auto-run Menu**

#### After inserting your DVD-ROM into your optical drive or executing your DVD image, the System Utility auto-run menu may pop up. Click on the utility or driver that is to be installed on the system. Please refer to the following sections that correspond to your selection for more information.

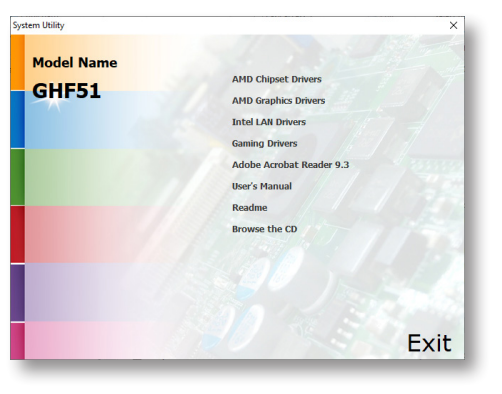

**Note:** This step can be ignored if the applications are standalone files.

- ▶ AMD Chipset and VGA Drivers
	- 1. Read the license agreement then click "Accept and Install".

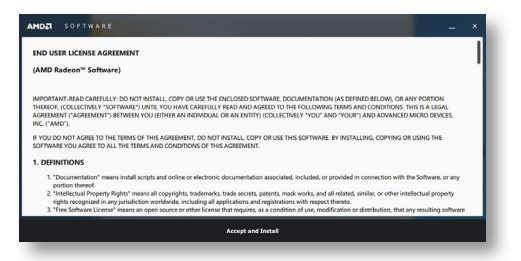

2. The step displays the installing status in the progress.

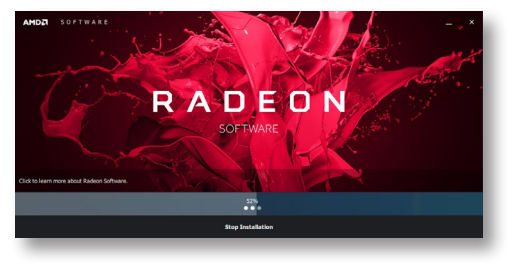

- 3. After completing installation, click "Restart Now" to exit setup.
	- Restarting the system will allow the new software installation to take effect.

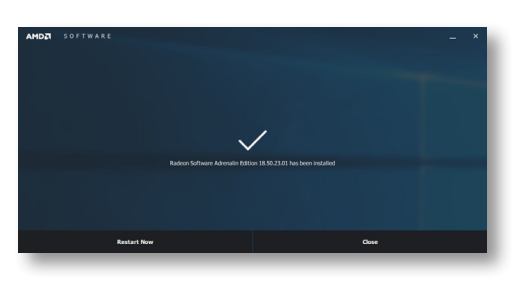

### Chapter 4 SUPPORTED SOFTWARE

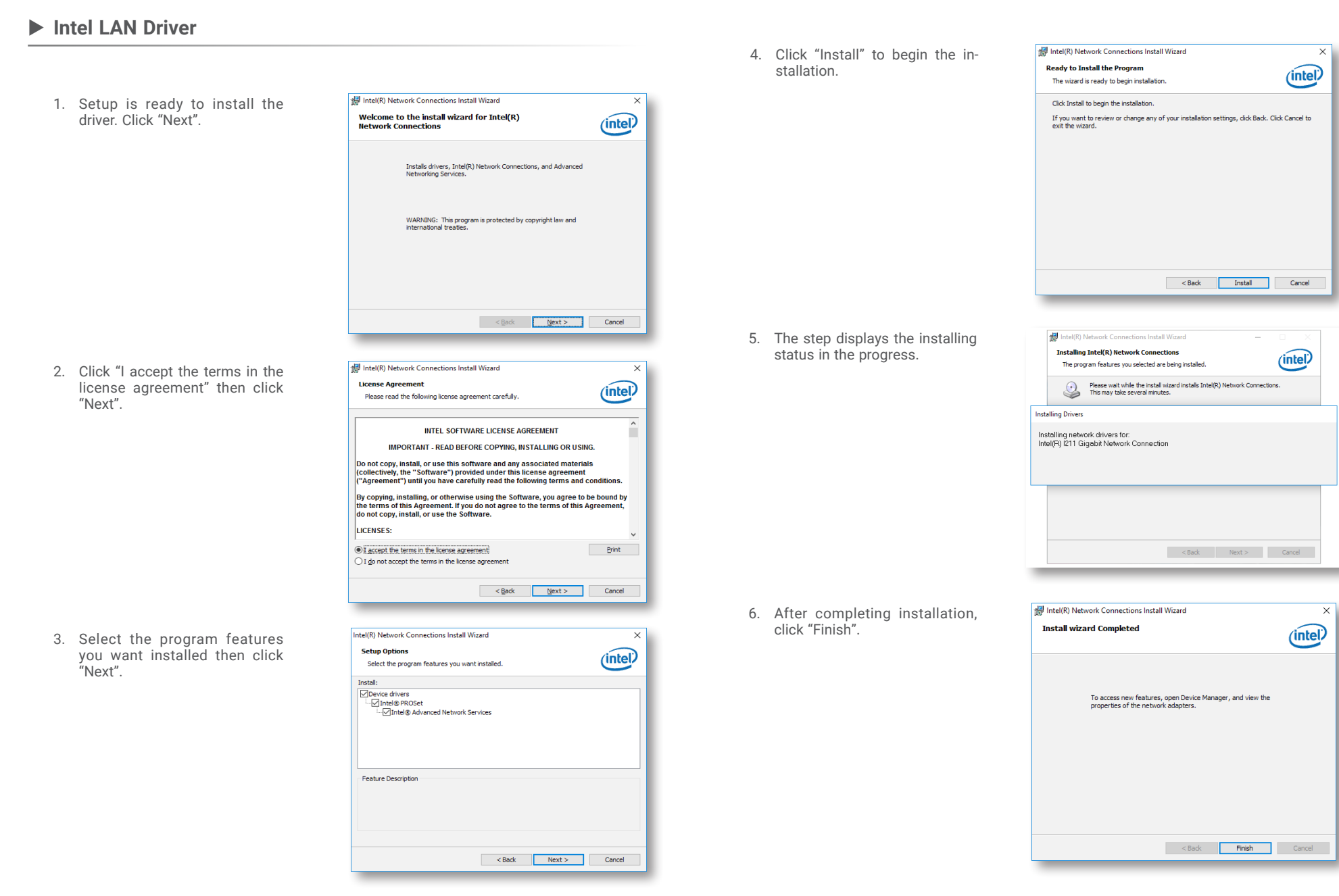

### Chapter 4 SUPPORTED SOFTWARE

#### X **Gaming Drivers**

1. Setup is ready to install the driver. Click "Next".

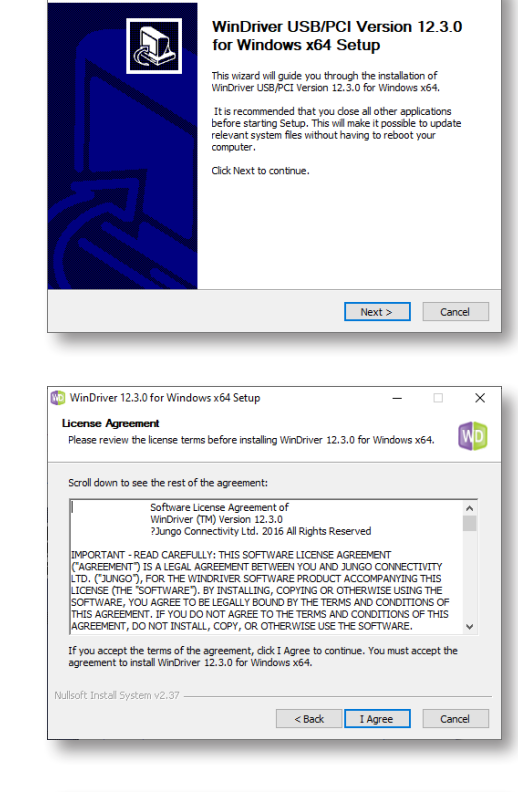

 $\times$ 

 $\equiv$ 

WinDriver 12.3.0 for Windows x64 Setup

3. Choose the components to be

2. Carefully read the agreement, and then press "I agree" to pro-

ceed.

installed.

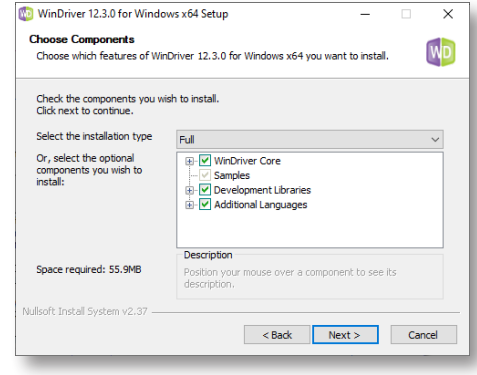

4. Designate a directory where the drivers will be installed, and then press "Install".

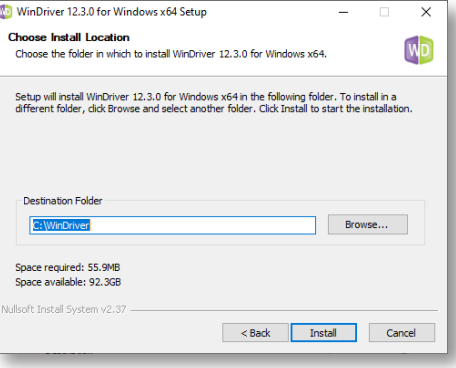

5. The installation is in progress.

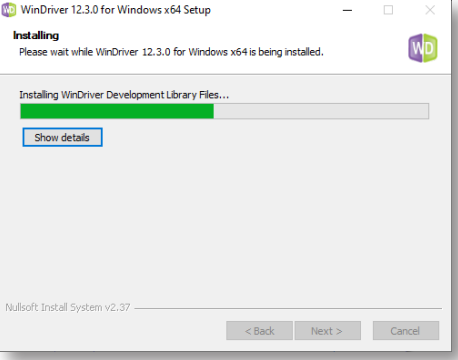

6. The setup is complete. Press "Finish" to close the setup utiility.

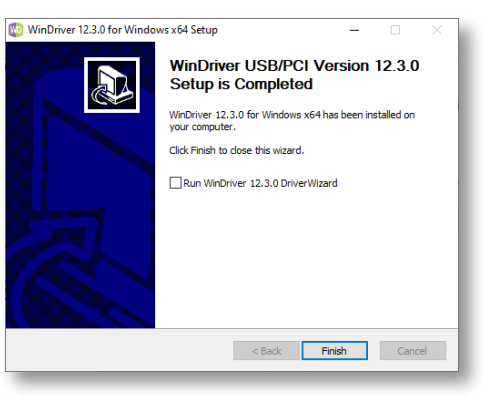

#### ▶ Adobe Acrobat Reader 9.3

1. Click "Next" to install or click "Change Destination Folder" to select another folder.

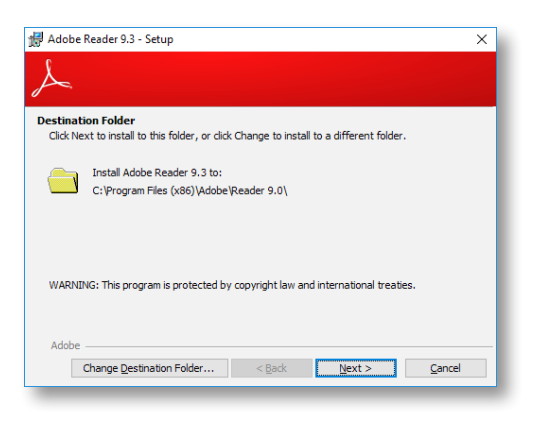

3. Setup is now installing the driver.

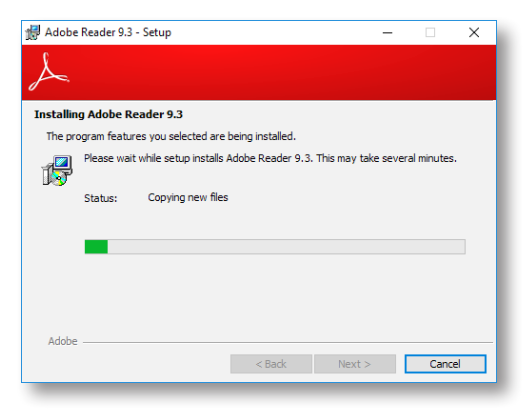

2. Click "Install" to begin installation.

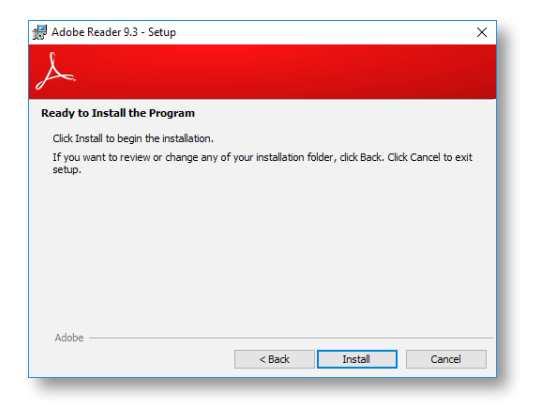

4. Click "Finish" to exit installation.

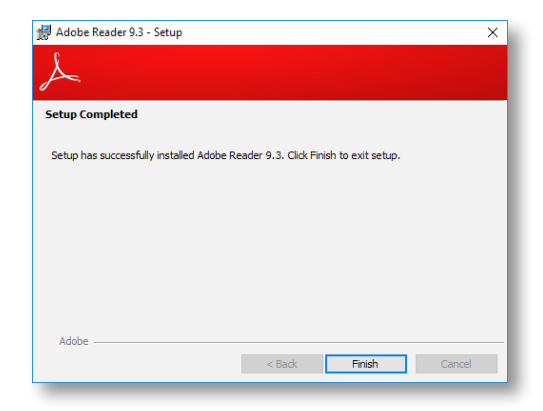